#### BARAHA

Creating Documents in Hindi, Gujarati and Telugu

> VIDYALAYA, INC. January 22, 2012

## Workshop Agenda

- Importance of learning and using typing software for Vidyalaya teachers.
- Review the installation process for Baraha
- Baraha program and its components
- Create a sample test/quiz and a worksheet using Baraha
- Other tools available for typing in Indian languages.

### Installation

- Please go to this link <http://www.vidyalaya.us/shiksha/baraha9.exe>
- Follow the instructions below to enable Indian languages in Windows XP. (Instructions for other versions of [Windows operating systems](http://en.wikipedia.org/wiki/Wikipedia:Enabling_complex_text_support_for_Indic_scripts) may slightly vary.)
- From the **Control Panel** start the **Regional and Language Options** applet. Select **Install files for complex script and right-to-left languages (including Thai)** option. Click **OK** button to apply the changes.

#### Installation

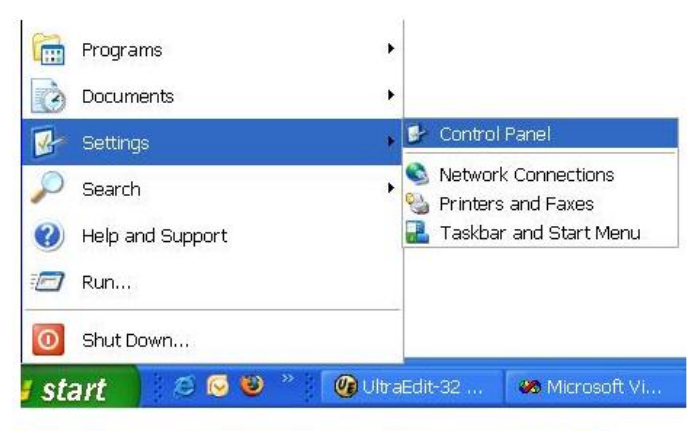

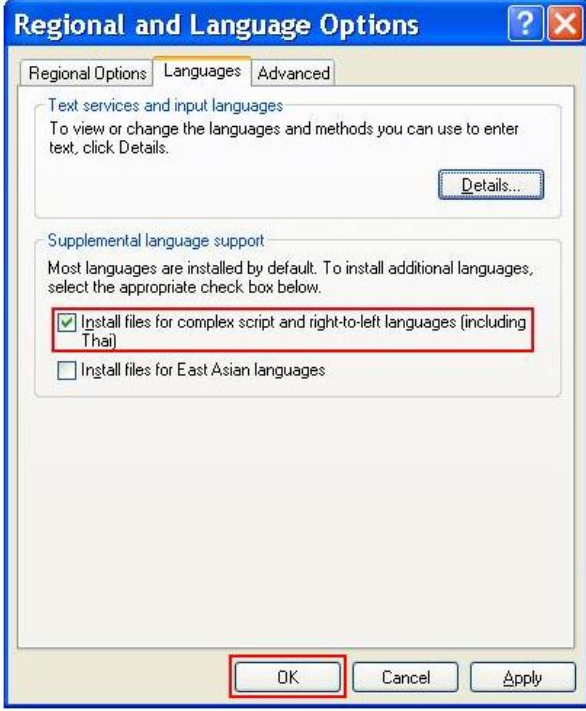

#### Technical Point – ANSI Vs. UNICODE

#### • **[ANSI](mk:@MSITStore:C:/Program Files/Baraha 9.0/Baraha.chm::/baraha/ansi_unicode.htm) Text:**

The Indian language text that uses Baraha Fonts such as BRH Kannada, BRH Devanagari, so on...

#### **[UNICODE](mk:@MSITStore:C:/Program Files/Baraha 9.0/Baraha.chm::/baraha/ansi_unicode.htm) Text:**

The Indian language text that uses Unicode fonts such as Tunga, Mangal, so on..

• Baraha allows both, although for web-related and email usage UNICODE is the standard.

#### Baraha Programs

- Baraha
	- Main editor that shows both the Romanized and Indian languages on the same screen. Can be used to export into other program, e.g. Word, E-Mail, etc. using either UNICODE or ANSI fonts.
- BarahaPad
	- Unicode text editor for Indian languages. It has basic text editing features such as **Bold**, *Italic*, Underline, Font, Font Size, Text Color, Alignment, Bullets and Indentation.
- BarahaDirect
	- It can be used to type Indian language text directly in applications such as MS Office, PageMaker, Internet Explorer, Notepad, so on... When BarahaDirect program is started, it shows as an icon in the system tray at the bottom-right portion of the screen.

#### BARAHA (Main Editor)

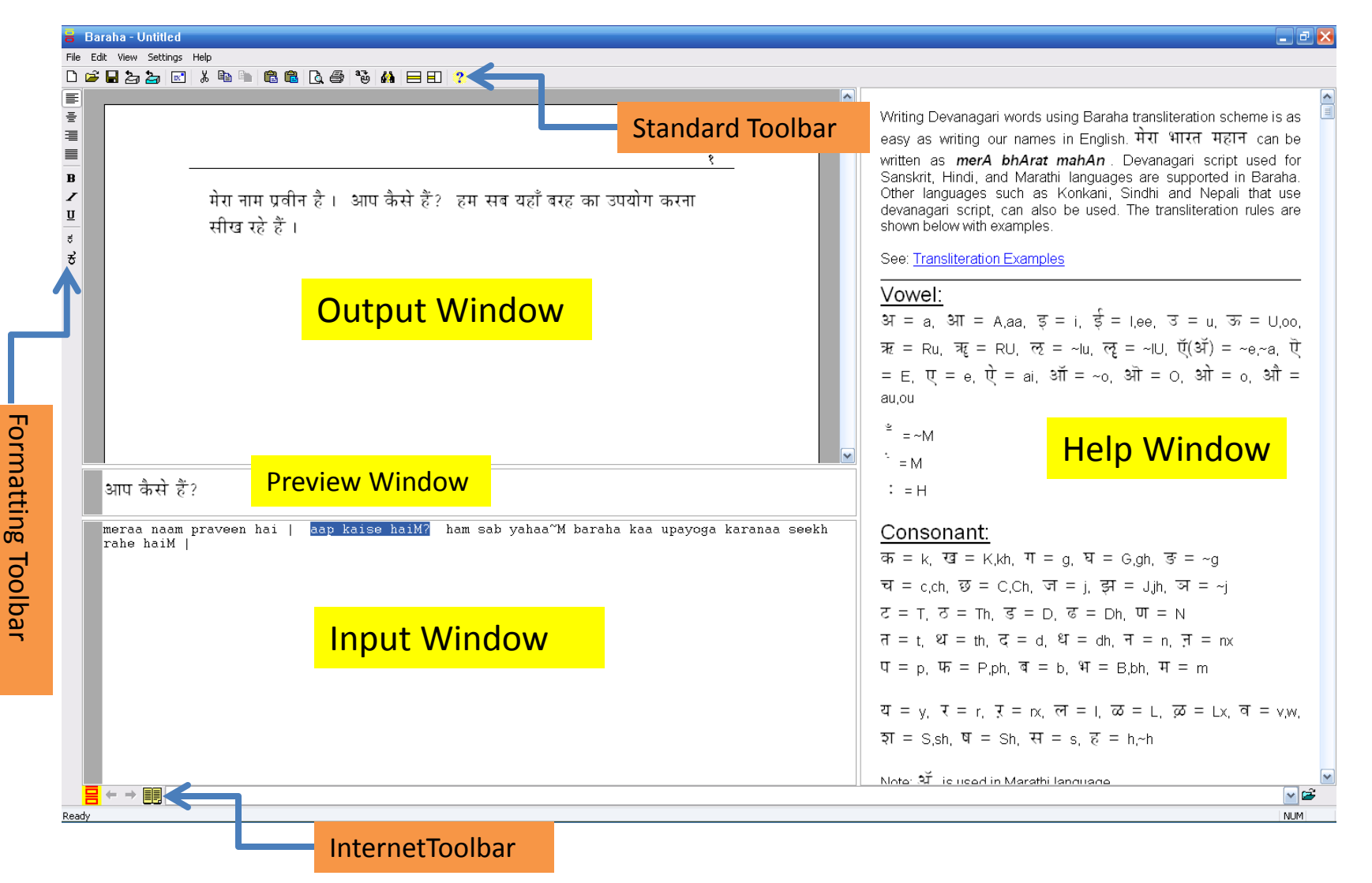

#### BarahaPad

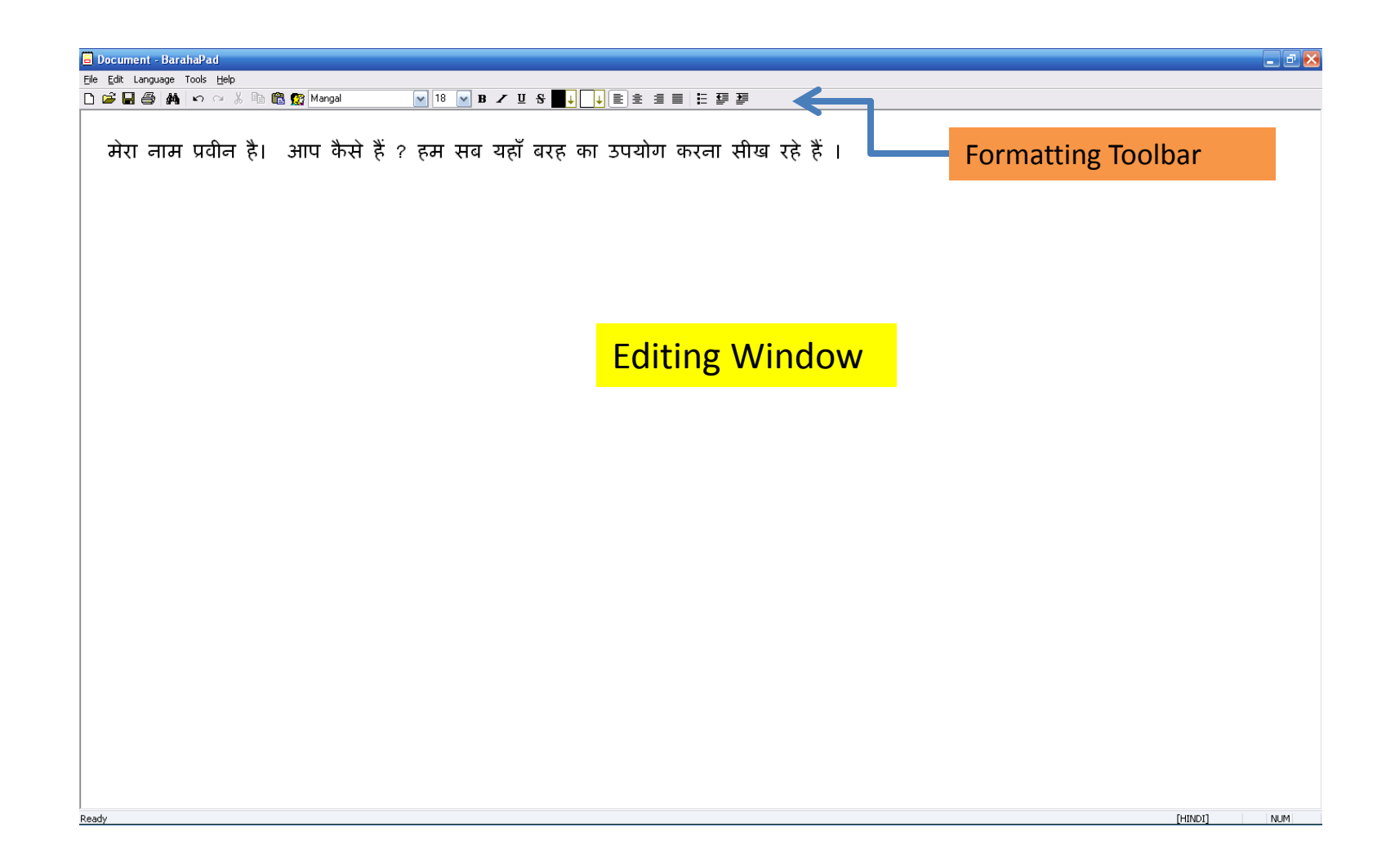

## BarahaDirect

When BarahaDirect is started, it shows an icon in the system tray at the bottom-right portion of the screen.

#### **To type Indian language text:**

Open the target application (say MS Word) **Want of the Red of the United States** Stalement of the United States language text.

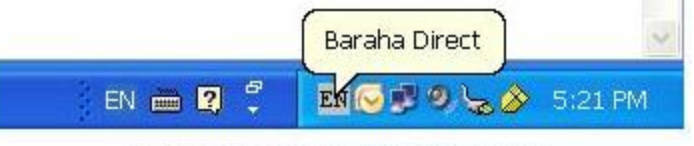

BarahaDirect icon in the system tray.

- In BarahaDirect, select the desired Indian language.
- Select the appropriate fonts in the target application.
- Start typing.

#### **To type English text:**

- Choose **Language-->English** menu command by clicking on system tray icon.
- Select the English font in the target application.
- Continue typing.

**Note**: You may press **F11** (or **F12**) key anytime to switch between Indian language and English.

Hindi and Gujarati alphabets:

|  |  |  |  | म स क ल त श थ र द व ज ह                       |  |  |
|--|--|--|--|-----------------------------------------------|--|--|
|  |  |  |  | મ   સ   ક   લ   ત   શ   થ   ર   દ   વ   જ   ઢ |  |  |

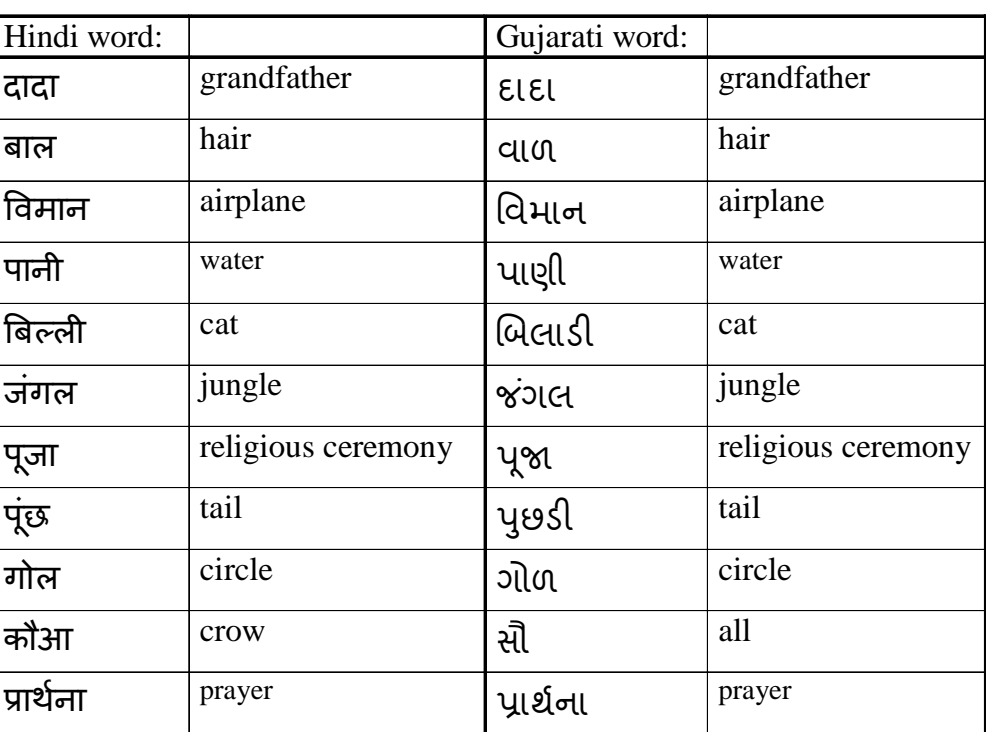

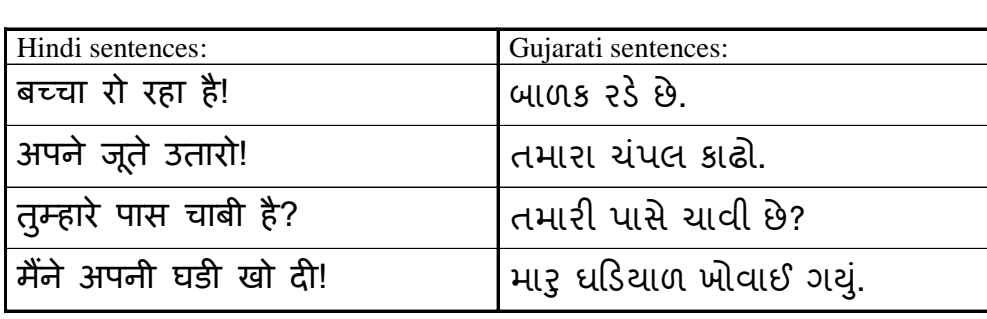

#### Non-Typical Transliterations Hindi

• क्ष - kSh ङ - ~g  $\bullet$   $\overline{U}$  -  $\qquad N$   $\qquad \overline{J}$  -  $\sim$ j • ज्ञ - j~j ण - N • ॐ - oum ड़ - Dx  $\bullet$  ২T - sh  $\overline{6}$  - Dhx • ष - Sh फ़ - phx • न -– n^^ ज़ – jx

# Printing / Output

- Can print from BarahaPad, Microsoft Word to a printer directly
- Print to a PDF file using freeware pdf converter utilities (i.e. pdf995). Make sure to embed fonts in the Word document for easy sharing of pdf files.
- For web publishing or embedding fonts in email must use UNICODE fonts

### Other Transliteration Tools

- Google
- Itrans (has a large database of Hindi songs, bhajans, scriptures)
- Google Translate (translate.google.com)